# <span id="page-0-0"></span>Add New Page

To add a new page to your content management system follow the steps below.

## **STEP 1 - Access**

Select and expand the **Pages** menu item and select the **Add Page** o ption.

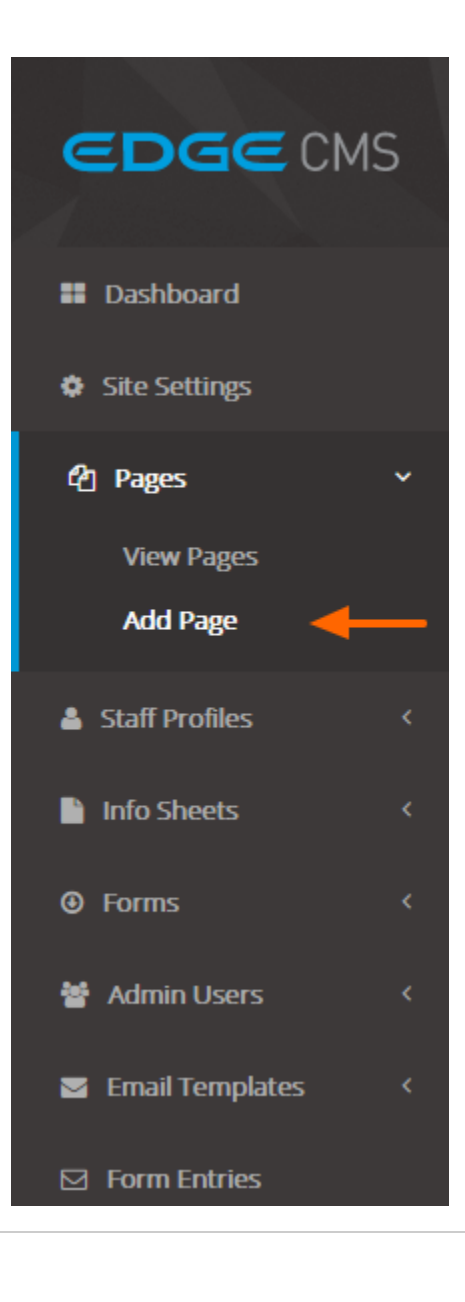

## **STEP 2 - New Page Details**

Fill out the new page settings fields.

## **Title**

Required The title of your new page

#### **Parent**

If applicable, select the parent of the page to create a sub-page. If enabled and the display order is set below 9999, the page will appear in the navigation as a drop down menu item.

#### **Permalinks**

Auto generated on page save and converts your page title into a link URL. Eg. Contact Us would be converted to contact-us.

**Set manual permalink override:** Click the **Show Override** but ton to reveal an input field to manually set your page URL.

#### **Manual Override Requirements**

a-z, 0-9, hyphen and underscore characters only Lower case only No spaces or special characters

#### **Extract**

An introductory paragraph about your new page. Extract content appears below the **Page Title** on your website in larger font size and/or font formatting (bold/italic).

### **Chiropractic Care**

#### Chiropractic Care in Hervey bay

At Chiropractic iQ Platform in Hervey bay, people come to see us for a variety of reasons

- 1. For relief from symptoms (aches, pains or dysfunction)
- 2. To rehabilitate or correct long term spinal problems
- 3. As one component of their overall approach to better health

### **Body**

Type or paste your page's content into the WYSIWYG editor. More information on the editor's formatting and functionality can be found [here](#page-0-0).

## **STEP 3 - SEO Details**

If required, set custom **S**earch **E**ngine **O**ptimisation fields.

#### **SEO Title**

By default, your front end page's SEO **title** will be set to your page title. The SEO title appears as the title in your web browser's tab.

٦ Chiropractic iQ Platform X

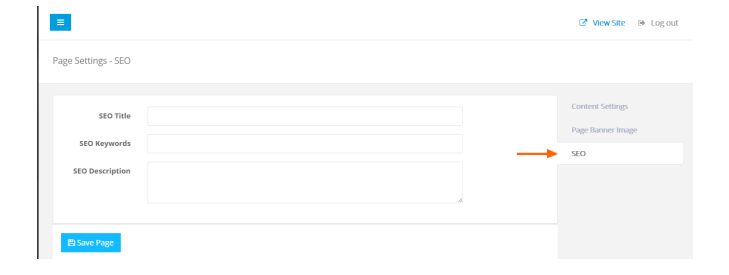

#### **SEO Keywords**

Set custom keywords for search engines to index.

#### **SEO Description**

Set a custom description for search engines to index.

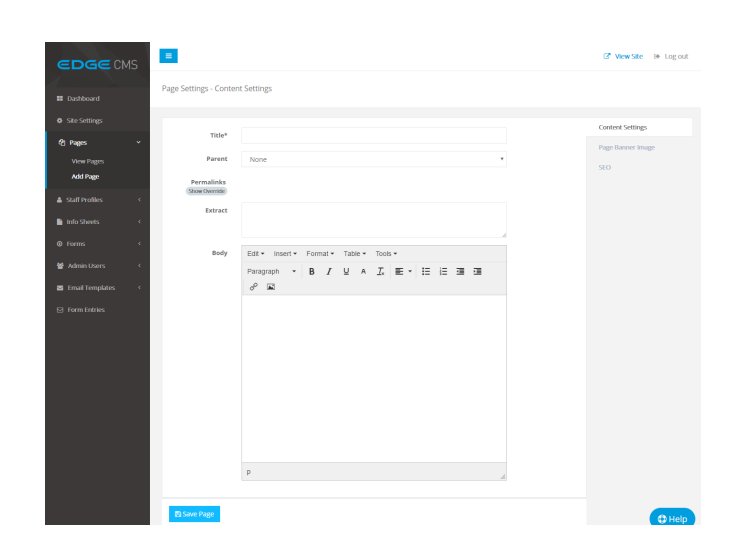

# **STEP 4 - Save Page**

Ensure you press the **Save Page** button at the bottom of the screen after any change to ensure the changes are saved to the system.

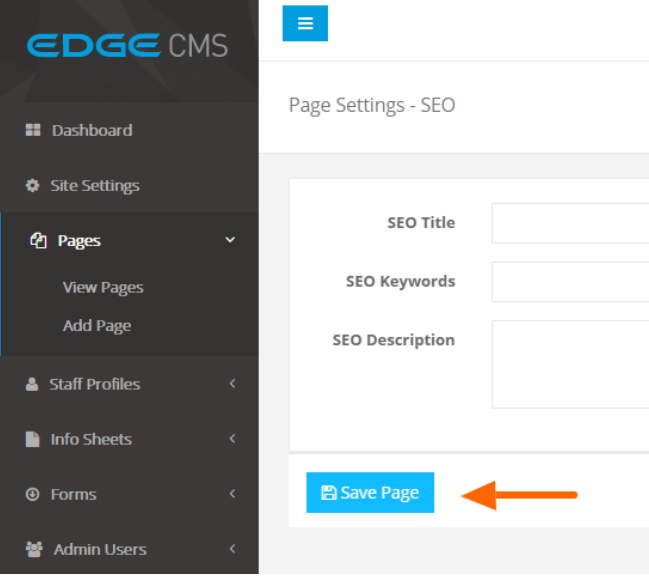